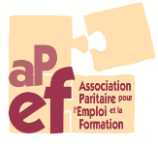

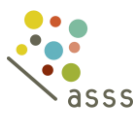

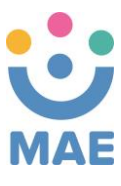

# Extranet – Mode d'emploi

Introduction d'une **demande de remboursement des frais d'inscription** auprès de votre Fonds.  $\blacktriangleright$ 

-------------------------------------------------------------------------------------------------

- 1. **Connectez**-**vous** à l'Extranet via<https://training.afosoc-vesofo.org/>
- 2. S'il s'agit de votre première visite sur la plateforme, **cliquez** sur

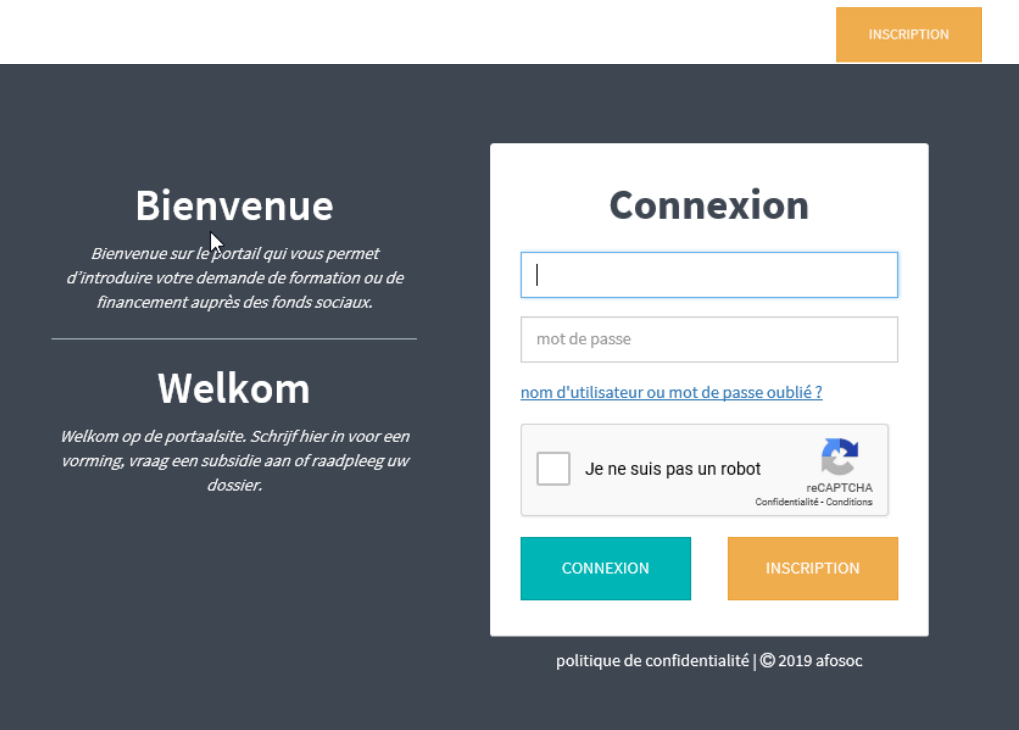

3. **Téléchargez** le formulaire de demande de login :

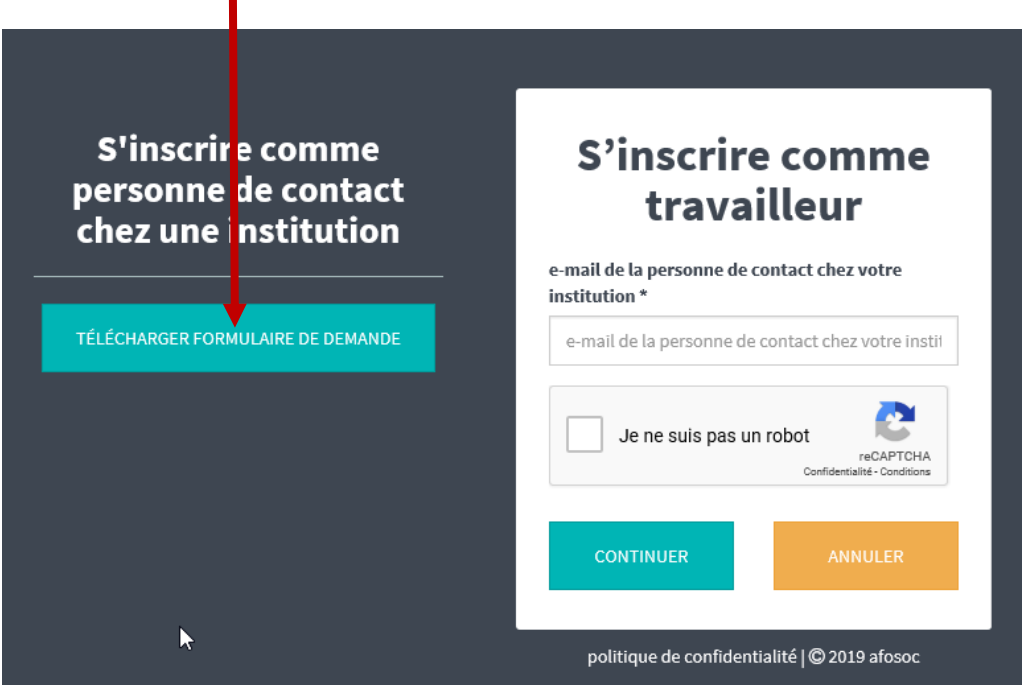

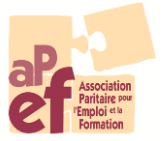

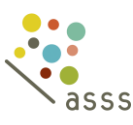

----------------------------------------------------------------------------------------------------------------------------------------

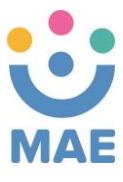

4. **Envoyez-le** complété à l'adresse électronique de votre Fonds : [asss@apefasbl.org](mailto:asss@apefasbl.org) ou [mae@apefasbl.org](mailto:mae@apefasbl.org)

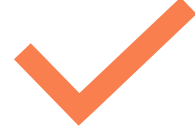

Si vous avez déjà un identifiant (ou une fois que vous l'avez reçu), vous pouvez vous connecter à l'Extranet.

1. **Indiquez** votre identifiant et votre mot de passe en n'oubliant pas de cocher la case « Je ne suis pas un robot ».

2. **Bienvenue sur la page d'accueil.** Retrouvez-y les 3 catégories :

#### Formations A.

**Consultez** les formations et ateliers FormAction, Tutorats et Competentia. Inscrivez vos travailleur euse s et consultez à tout moment le statut de vos inscriptions.

#### € Subsides B.

**Introduisez** vos demandes de financement pour une action formative sur site ou pour le remboursement des frais d'inscription.

**Consultez** à tout moment le statut de votre dossier :

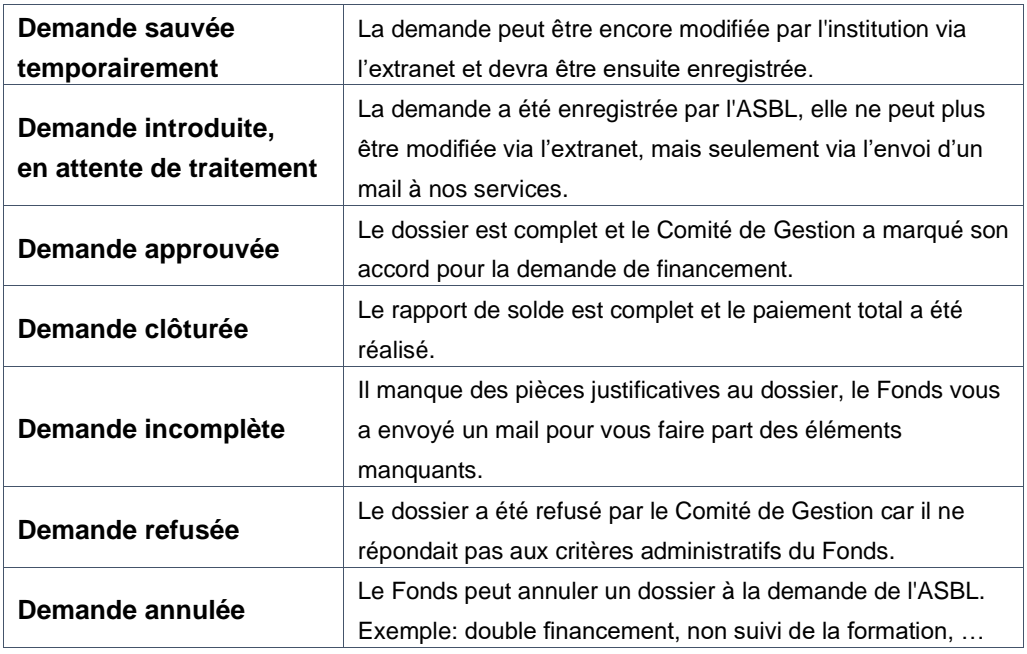

#### **Participants** C.

Créez et gérez les fiche profil de vos travailleur euse s.

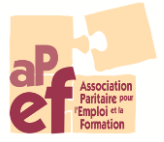

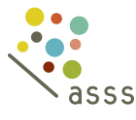

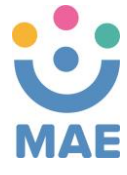

### **Comment introduire une demande ?**

### Pour introduire une demande de subside

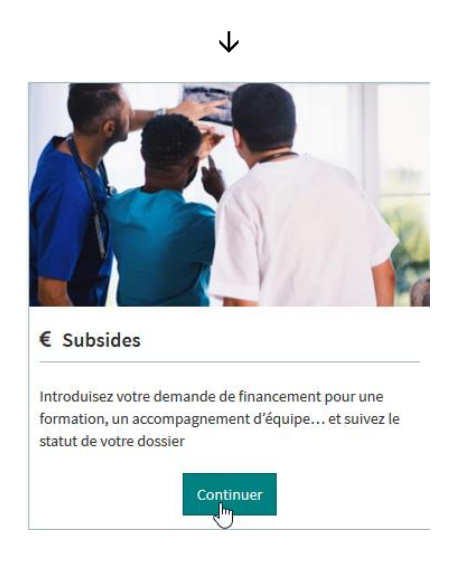

Dans le menu « Subsides », cliquez sur l'onglet « Introduire une demande » et choisissez le type d'action que vous souhaitez introduire.

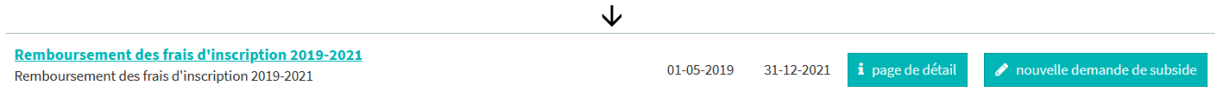

#### **Bref rappel des modalités**

a) Le remboursement des frais d'inscription concerne certains types de formations :

- Enseignement de Promotion Sociale
- Enseignement de Plein exercice en horaire décalé et/ou avec étalement
- Autre opérateur de formation reconnu par un pouvoir public belge pour une formation reconnue
- Autre formation reconnue par le Congé Education Payé (CEP) et à valider par le Fonds

b) Le remboursement est de maximum :

- De 75€ par jour
- De 500€ par travailleur euse et par an
- 750€ par an si le a travailleur euse a moins de 26 ans ou plus de 44 ans ou une aptitude réduite au travail ou qui dispose au maximum du CESS ou a réalisé un bilan de compétences (ou un Conseil en évolution professionnelle) dans les 12 mois qui précèdent.

c) La demande doit être introduite **au plus tard deux mois après l'inscription**.

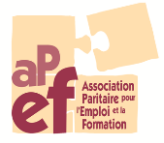

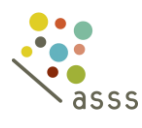

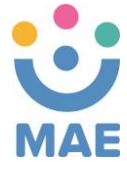

**La demande en 4 étapes**

### **1. La demande**

a) L'écran suivant vous permet d'introduire les données concernant votre demande de subside :

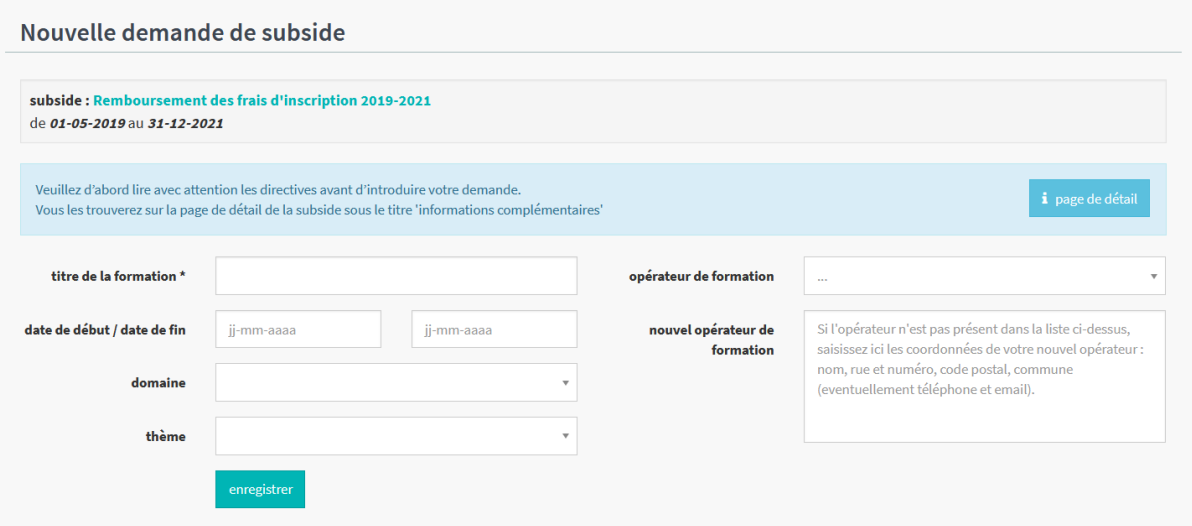

b) Pour toute introduction de demandes, notez que le titre de la formation et l'opérateur vous seront demandés obligatoirement.

c) La flèche sur le côté droit vous permet de faire défiler une liste d'opérateurs. Ces opérateurs sont issus de demandes ayant déjà été introduites au sein de l'un des Fonds de l'APEF.

d) Si vous ne trouvez pas votre opérateur dans la liste, encodez-le dans la rubrique « Nouvel opérateur de formation ».

! Il ne s'agit pas d'une liste d'opérateurs agréés par le Fonds !

e) L'ensemble des rubriques du point **MOTIVATION** est à compléter. Vous pouvez y accéder en cliquant sur le « **+ »** face à chaque titre.

#### **Motivation**

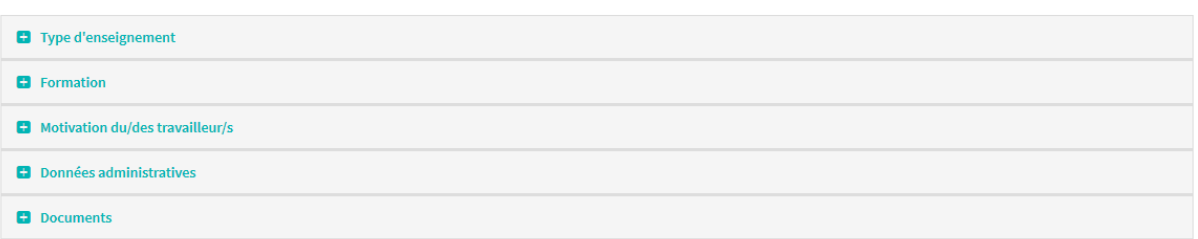

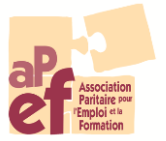

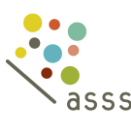

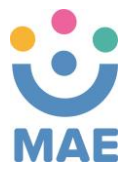

# **2. Les participantes**

a) Encodez les travailleur euse s qui vont suivre la formation sous l'onglet « Participants » :

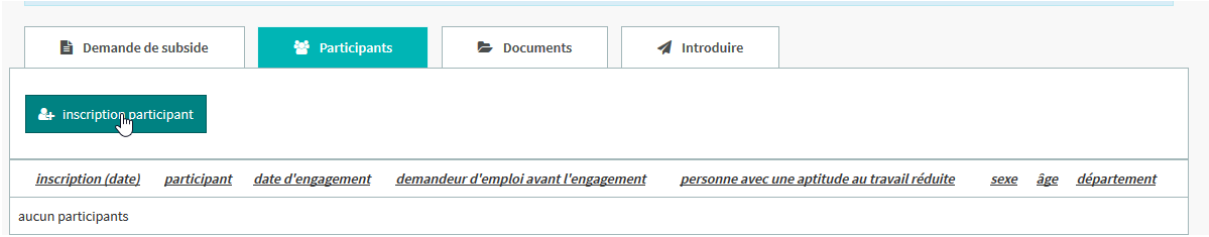

Deux cas de figure sont possibles :

**&** nouveau participant

1. Votre **participante** est **déjà enregistrée** dans notre base de données.

Dans ce cas, il suffit d'introduire les 3 premières lettres de son nom de famille et son nom complet et sa date de naissance apparaitront. Cliquez dessus pour le sélectionner.

2. Votre **participante** n'est **pas encore enregistrée** dans notre base de données.

Si aucun nom ne s'affiche avec les 3 premières lettres, vous devez alors créer la fiche de votre employé<sub>e</sub> :

> En cliquant sur « Nouveau participant », vous aurez accès à un *formulaire d'inscription* qui reprendra les données du e la travailleur euse.

Attention, cliquez sur « **Enregistrer** » en bas de page pour vous assurer que les données soient prises en compte.

Remarques :

- Les informations transmises permettent au Fonds de justifier les financements octroyés au SPF Emploi, Travail et Concertation sociale. - Ces données sont traitées en respectant les règles de confidentialité - GDPR.

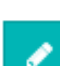

Cette icone vous permet de vérifier et/ou modifier les données de votre participant·e.

Cette icone vous permet d'effacer le a participant e si celui-celle-ci n'a finalement pas participé à la formation.

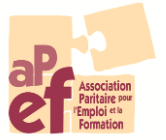

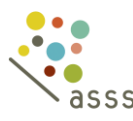

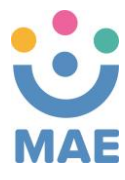

# **3. Les documents**

L'onglet « Documents » vous permet de télécharger les documents demandés dans le cadre de votre demande de subside.

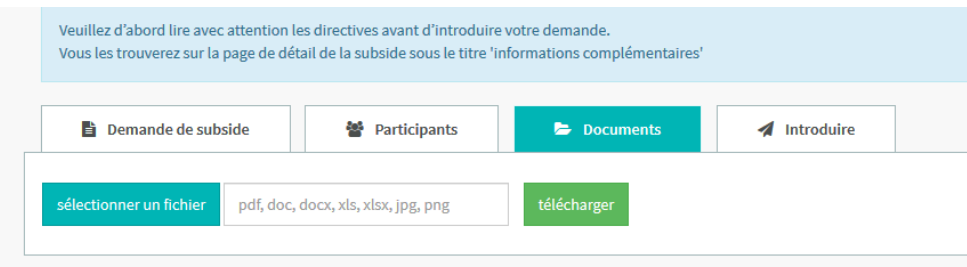

Les 2 **documents** devant être joints **impérativement** à votre demande sont

- 1. La/Les preuve/s d'inscription
- 2. La/Les preuve/s de paiement

# **4. L'introduction**

Remarque : tout demande est modifiable et supprimable tant qu'elle n'a pas été introduite.

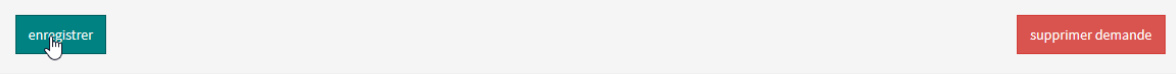

Lorsque vous considérez que votre **demande** est **complète**, **cliquez** sur l'onglet « Introduire » pour l'envoyer au Fonds.

La cellule de votre Fonds pourra traiter votre dossier.

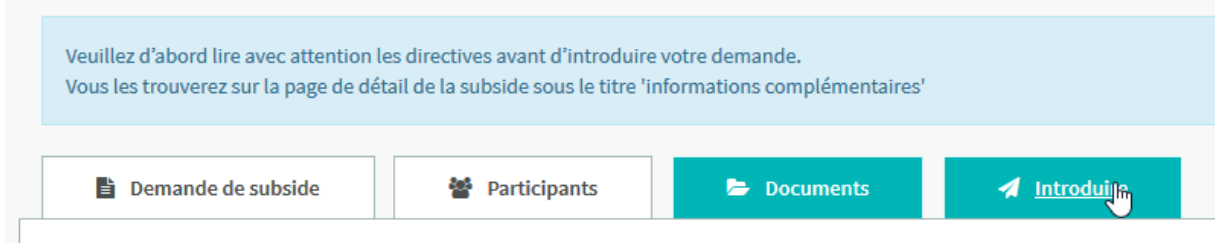

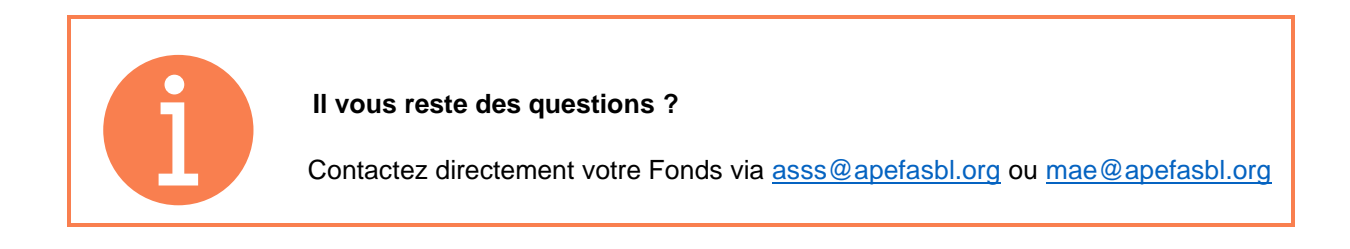